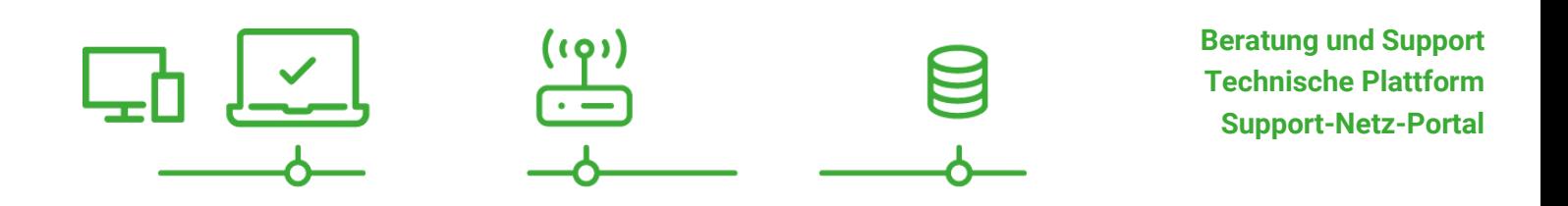

paedML® – stabil und zuverlässig vernetzen

# **Anleitung**

Handbuch für Lehrkräfte: Nextcloud in der paedML Linux und GS Stand 01.07.2020

**paedML® Linux und GS**

Version: 7.1

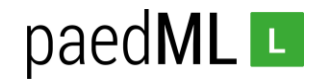

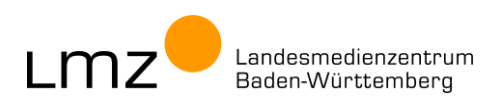

**Impressum**

#### **Herausgeber**

Landesmedienzentrum Baden-Württemberg (LMZ) Support-Netz Rotenbergstraße 111

70190 Stuttgart

#### **Autoren**

der Zentralen Expertengruppe Netze (ZEN), Support-Netz, LMZ

Alexander Vötterle

#### **Endredaktion**

Kay Höllwarth

#### **Bildnachweis**

Symbole von "The Noun Project" (www.the[nounproject.com\)](http://www.thenounproject.com/)

#### **Weitere Informationen**

www.support-netz.de www.lmz-bw.de

#### **Änderungen und Irrtümer vorbehalten.**

#### Veröffentlicht: 2020

Die Nutzung dieses Handbuches ist ausschließlich für eigene Zwecke zulässig. Die Nutzung sowie die Weitergabe dieses Handbuches zu kommerziellen Zwecken, wie z.B. Schulungen ist nur nach ausdrücklicher Einwilligung durch das LMZ erlaubt.

© Landesmedienzentrum Baden-Württemberg

# paedML<sub>L</sub>

# Inhaltsverzeichnis

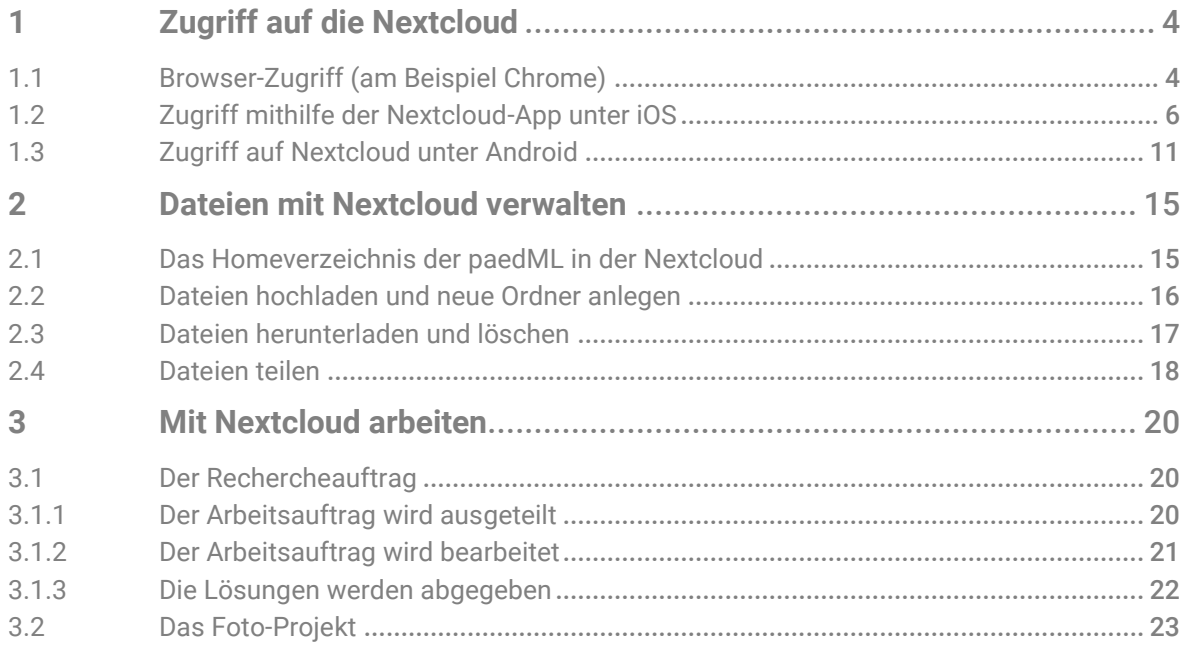

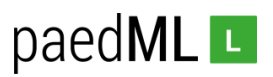

## Vorwort

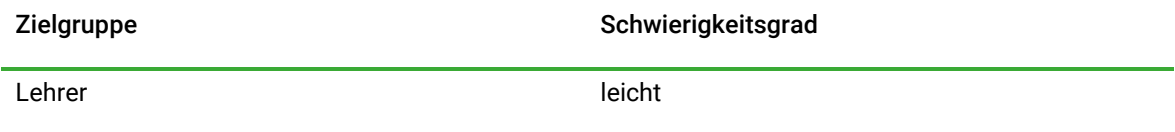

Die Erweiterung der *paedML Linux* bzw. der *paedML für Grundschulen* durch *Nextcloud* ermöglicht einen komfortablen Zugriff auf das Homeverzeichnis des jeweiligen Benutzers von außerhalb des pädagogischen Netzwerks. So können Dateien, die später im Unterricht gebraucht werden, bereits von zu Hause aus auf dem Schulserver hinterlegt werden. Eingesammelte Schülerergebnisse aus dem Unterricht können von zu Hause aus bearbeitet werden.<sup>1</sup>

Das Sichern und Weiterverarbeiten von Dokumenten, die mit Tablets erstellt wurden, soll einfacher werden. Ein Bild, das mit dem schuleigenen Tablet erstellt wurde kann in der Nextcloud gespeichert und sowohl im pädagogischen Netz als auch außerhalb der Schule abgerufen und weiterverarbeitet werden.

Die Nextcloud-Lösung der paedML befindet sich auf dem lokalen Server der Schule bzw. des Schulträgers. Somit hat die Schule die volle Kontrolle über die in der Nextcloud gespeicherten Daten.

Die Benutzer der Nextcloud entsprechen den Benutzern der paedML Linux und GS. Sie müssen nicht extra erstellt und verwaltet werden.

Wie bei jeder Cloudlösung kann eine langsame Internetverbindung das Arbeiten mit der Nextcloud massiv beeinträchtigen. Das gilt bei einem Zugriff von zu Hause für die private Internetverbindung, vor allem aber für die Internetverbindung des Schulservers.

## <span id="page-3-0"></span>1 Zugriff auf die Nextcloud

Grundsätzlich kann der Zugriff auf die Nextcloud über die Adresszeile eines Browsers oder über Nextcloud-Apps erfolgen. Die folgende Anleitung konzentriert sich im Wesentlichen auf die Beschreibung mit Google Chrome.

## <span id="page-3-1"></span>1.1 Browser-Zugriff (am Beispiel Chrome)

Der Zugriff bei *Nextcloud* kann einfach durch Eingabe der Adresse der Nextcloud in der Adresszeile des jeweiligen Browsers und anschließende Anmeldung mit dem Benutzernamen und Passwort der *paedML* erfolgen.

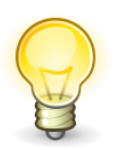

## **Die Anmeldung bei der Nextcloud erfolgt mit dem Benutzernamen und Passwort der paedML Linux und GS.**

<sup>1</sup> Dies war bereits ohne Nextcloud mithilfe eines vpn-Zugriffs möglich. Die Einrichtung und Verwendung einer vpn-Verbindung wird jedoch häufig als aufwändig und umständlich beschrieben und erwies sich im schulischen Kontext nicht als praktikabel.

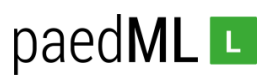

Im pädagogischen Netz werden unter Windows 10 die Browser *Chrome* und *Firefox* unterstützt. Bei Verwendung von Android-Tablets wird hauptsächlich der Browser *Chrome* und bei iPads *Safari* eingesetzt. Das im folgenden beschriebene Vorgehen wurde daher mit diesen drei Browser getestet und wird exemplarisch am Beispiel *Chrome* beschrieben.

Öffnen Sie *Chrome* und geben Sie die Adresse Ihrer *Nextcloud* in die Adresszeile des Browsers ein (). Sie gelangen zur Startseite der virtuellen Nextcloud-Maschine. Der Teil der Adresse vor /nextcloud [\(https://intranet.ihre-schule.de\)](https://intranet.ihre-schule.de/) ist abhängig von der individuellen Konfiguration an Ihrer Schule. Fragen Sie hierzu Ihren Administrator.

#### Adresse der Nextcloud[: https://intranet.ihre-schule.de/nextcloud](https://intranet.ihre-schule.de/nextcloud)

Geben Sie bei (<sup>2</sup>) als Benutzernamen Ihren Benutzernamen aus der paedML Linux oder GS ein. Das Passwort für Ihre Nextcloud entspricht dem Passwort der paedML Linux und GS.

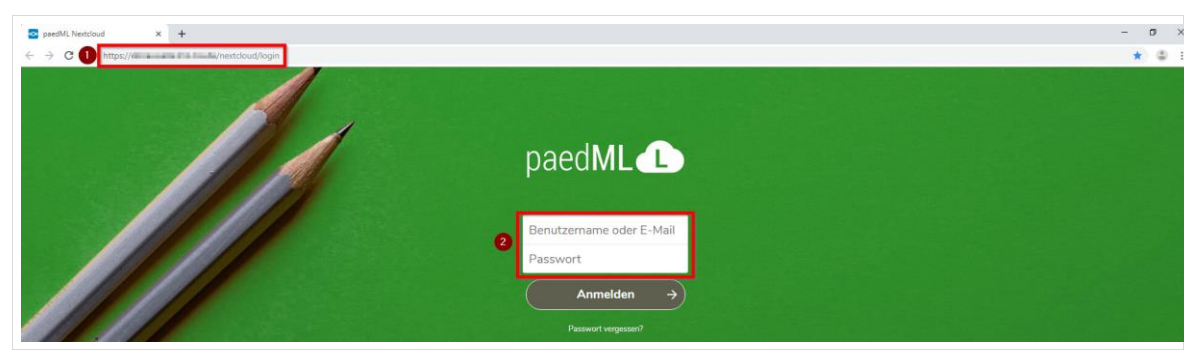

*Abb. 1: Anmeldung bei Nextcloud*

Nach erfolgreicher Anmeldung erscheint die Übersichtsseite der *Nextcloud*. Hier können Sie Dateien anlegen, löschen und teilen und auf Ihr *Homeverzeichnis* der *paedML Linux* oder *GS* zugreifen (siehe Kapitel 3).

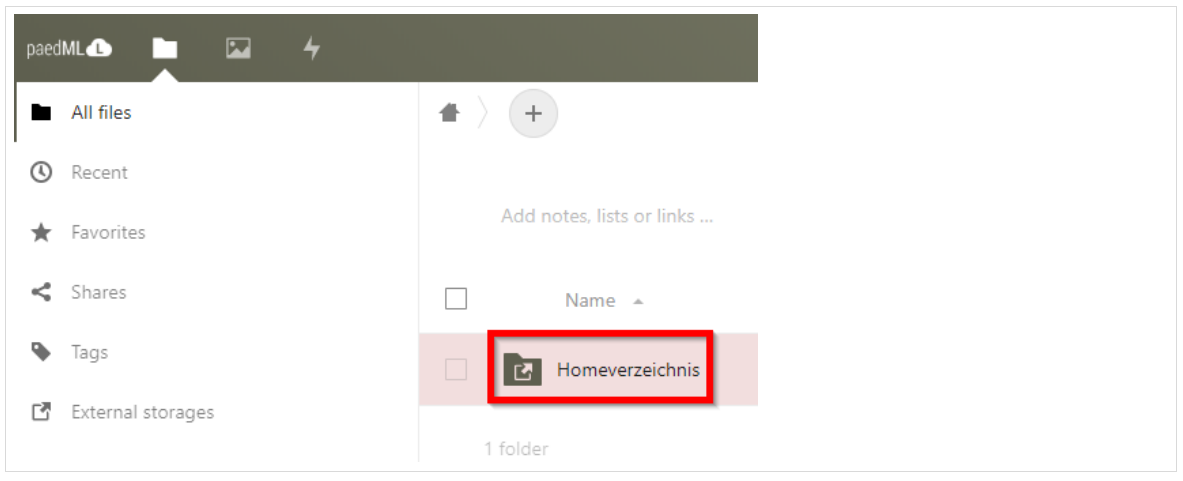

*Abb. 2: Nextcloud: Startseite*

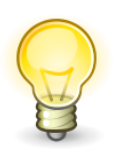

**Bei der Erstmaligen Anmeldung und nach Passwortänderungen über die Schulkonsole müssen Sie sich beim Zugriff auf das Homeverzeichnis und Tauschverzeichnis mit Ihren Zugangsdaten aus der paedML Linux und GS anmelden.** 

Zum Abmelden klicken Sie auf das Symbol für Ihren Namen im oberen rechten Bereich des Nextcloud-Fensters (<sup>O</sup>) und wählen Sie anschließend *Abmelden* (<sup>O</sup>).

# paedML<sub>L</sub>

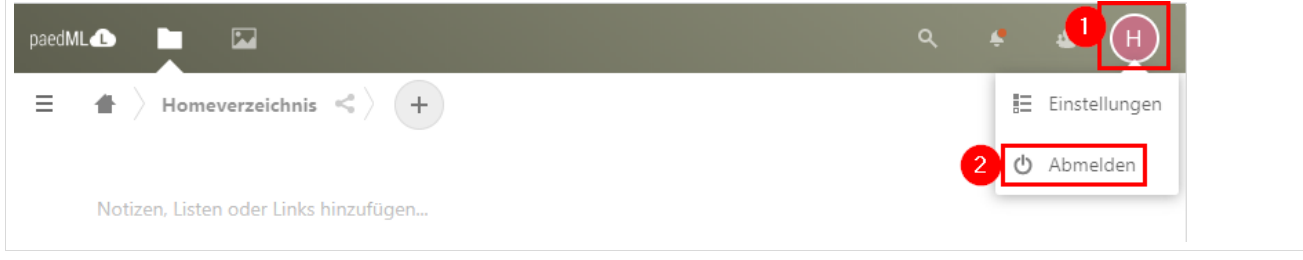

*Abb. 3: Nextcloud: Abmelden*

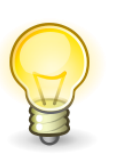

**Wir empfehlen Ihnen basierend auf Kapitel 1.1 eine auf Ihre Schule angepasste Anleitung für den Zugriff auf die Nextcloud zu erstellen.** 

**Dabei sollte der direkte Pfad zur Nextcloud angegeben werden.** 

## <span id="page-5-0"></span>1.2 Zugriff mithilfe der Nextcloud-App unter iOS

Die Nextcloud-App steht für die beiden Plattformen iOS (10+) und Android (4+) zur Verfügung. Die folgende Beschreibung bezieht sich auf die iOS-Variante der App und die Verwendung eines iPads mit iOS 12.4.

Installieren Sie die Nextcloud-App aus dem App-Store auf Ihr iPad. Bei entfernt verwalteten Geräten geschieht dies über das an Ihrer Schule eingesetzte MDM.

Tippen Sie auf das Symbol der Nextcloud-App.

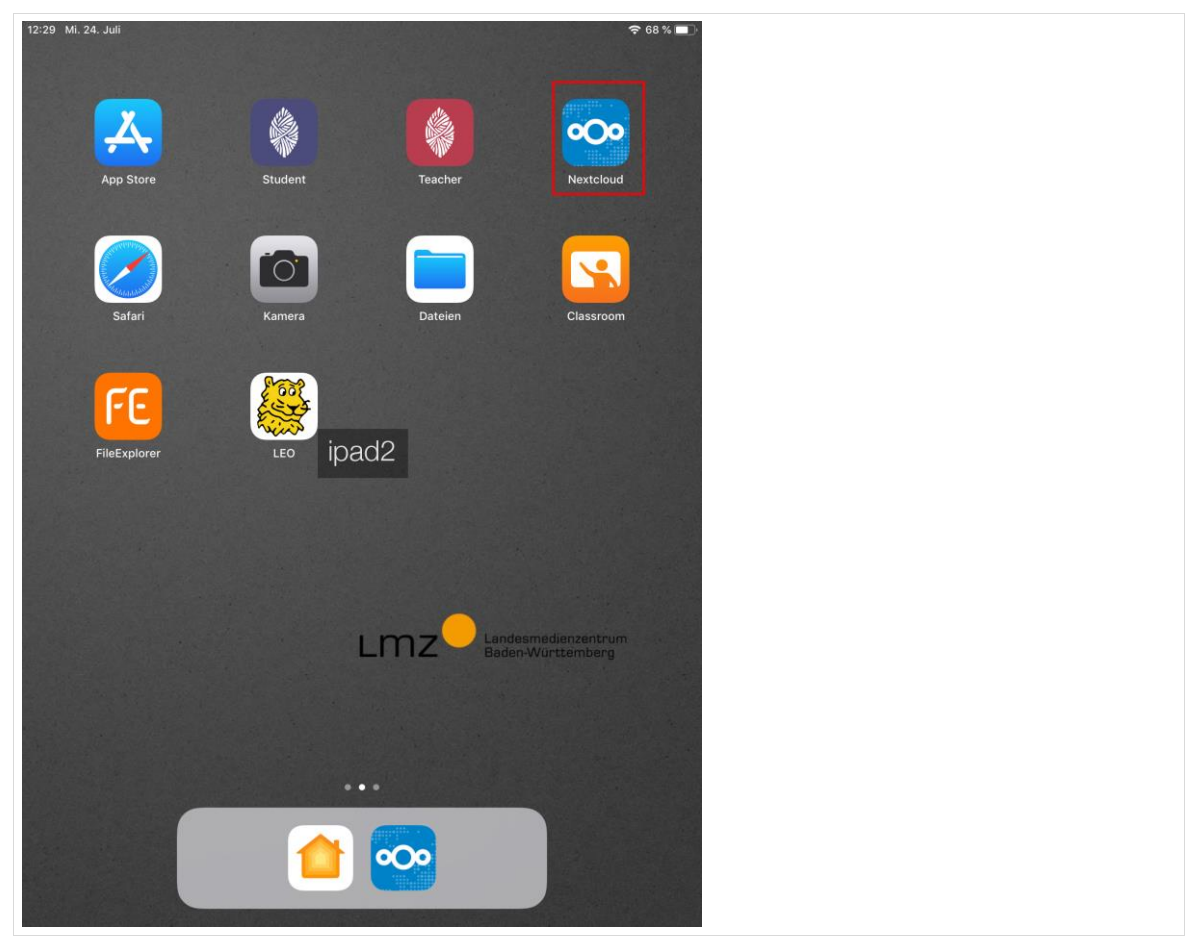

*Abb. 4: Nextcloud-App: Starten*

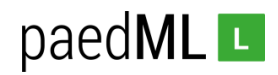

Geben Sie anschließend die vollständige Adresse Ihrer *Nextcloud* ein:

<https://intranet.ihre-schule.de/nextcloud>

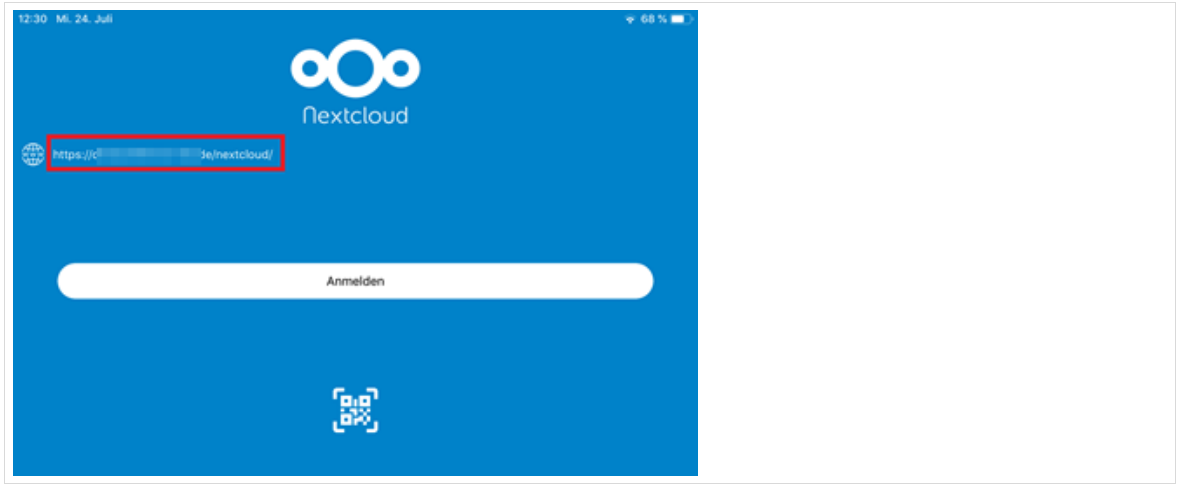

*Abb. 5: Nextcloud-App: Adresse des Servers eintragen*

Tippen Sie auf "Anmelden":

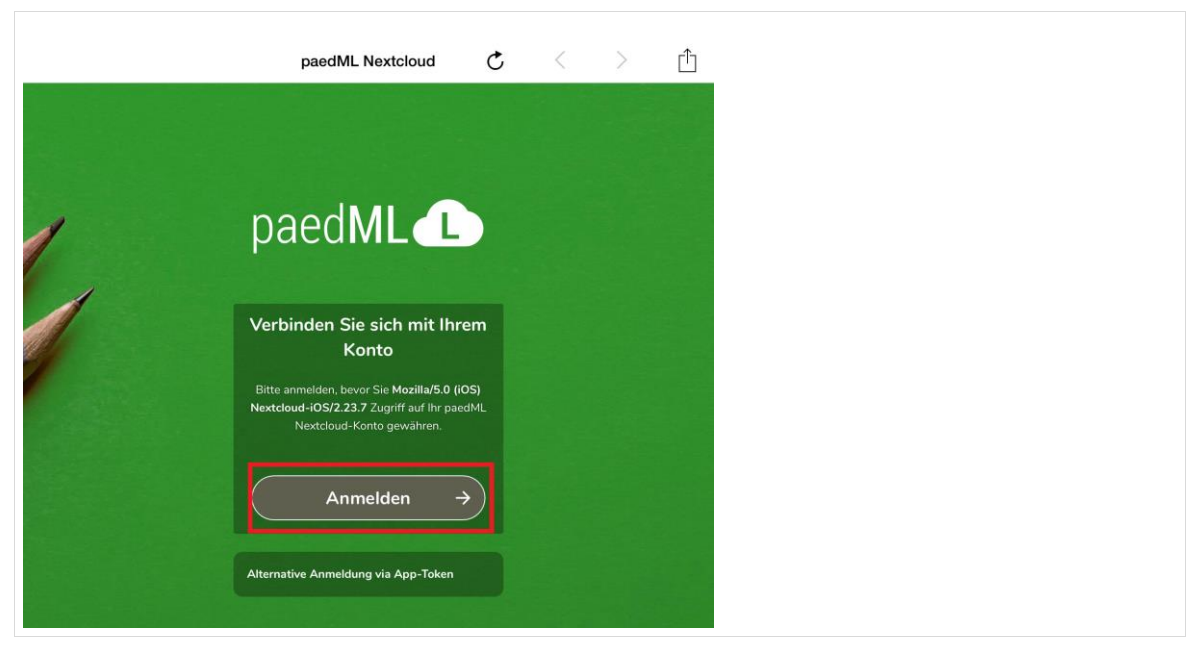

*Abb. 6: Nextcloud-App: Anmelden*

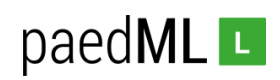

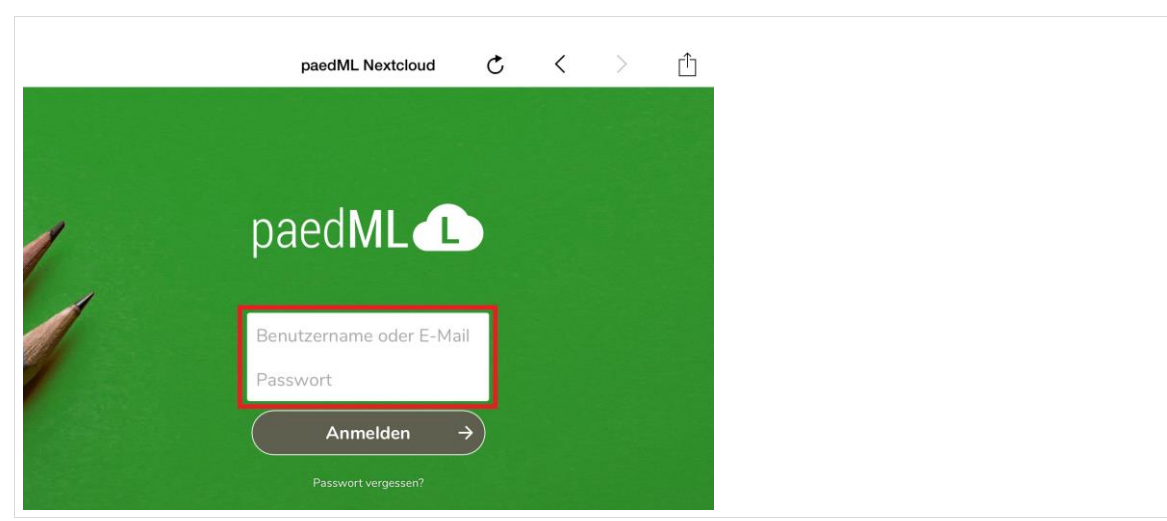

Melden Sie sich mit Ihren Zugangsdaten aus der *paedML Linux* oder *GS* an:

*Abb. 7: Nextcloud-App: Benutzernamen und Passwort*

Tippen Sie auf "Zugriff gewähren":

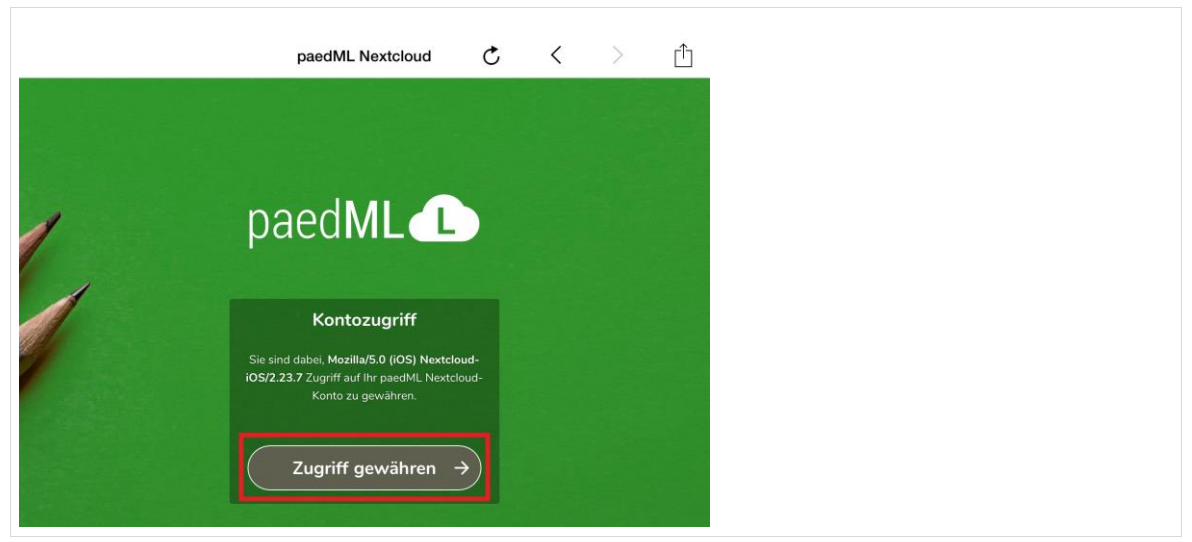

*Abb. 8: Nextcloud-App: Zugriff gewähren*

Nach dem Anmelden erscheinen die in Ihrer *Nextcloud* gespeicherten Dateien:

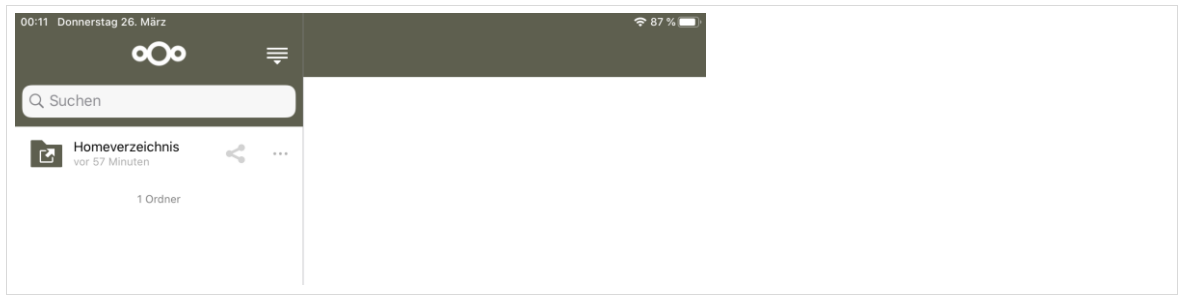

*Abb. 9: Nextcloud-App: Dateien*

Nextcloud erscheint nun auch als Speicherort in anderen Apps, zum Beispiel in der Kamera-App. In Kapitel 3.1 wird eine mögliche Anwendung dieser Funktionalität im Rahmen eines Unterricht-Projekts beschrieben.

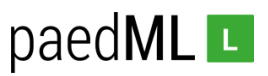

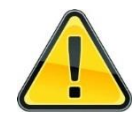

**Die Anmeldedaten bleiben auch nach einem Neustart der Nextcloud-App erhalten. Der Benutzer muss sich explizit – wie folgt beschrieben – abmelden. Ein einfaches Schließen der App reicht nicht aus.**

**Seit der iOS Version 13.4 unterstützt das iPad auch temporäre Sitzungen. Das bedeutet, dass man sich als Gast ohne Kennwort anmelden kann. Nach dem Beenden der Session und dem Abmelden als Gast werden alle erzeugten Daten wieder gelöscht. Weitere Informationen hierzu erhalten Sie auf de[r Seite des](https://www.smz-stuttgart.de/termine-und-workshops/nachrichten/detail/temporary-shared-ipad-durch-ios-version-134/)  [Stadtmedienzentrums Stuttgart](https://www.smz-stuttgart.de/termine-und-workshops/nachrichten/detail/temporary-shared-ipad-durch-ios-version-134/) und bei [Apple.](https://support.apple.com/de-de/guide/mdm/cad7e2e0cf56/1/web/1#mdm6e1d78ad8) Diese Funktion muss von Ihrem Administrator bzw. Dienstleister eingerichtet werden.**

Wie bei vielen Apps für iOS kommt das Abmelden aus der App Nextcloud einem Löschen des Kontos gleich. Grund für dieses Komplizierte Vorgehen ist die Konzeption eines iOS-Gerätes als persönliches Gerät eines Nutzers. Im schulischen Zusammenhang kommt es jedoch häufig vor, dass mehrere Benutzer an einem iPad arbeiten. In diesem Fall ist ein Abmelden von der Nextcloud aus Datenschutzgründen zwingend erforderlich.

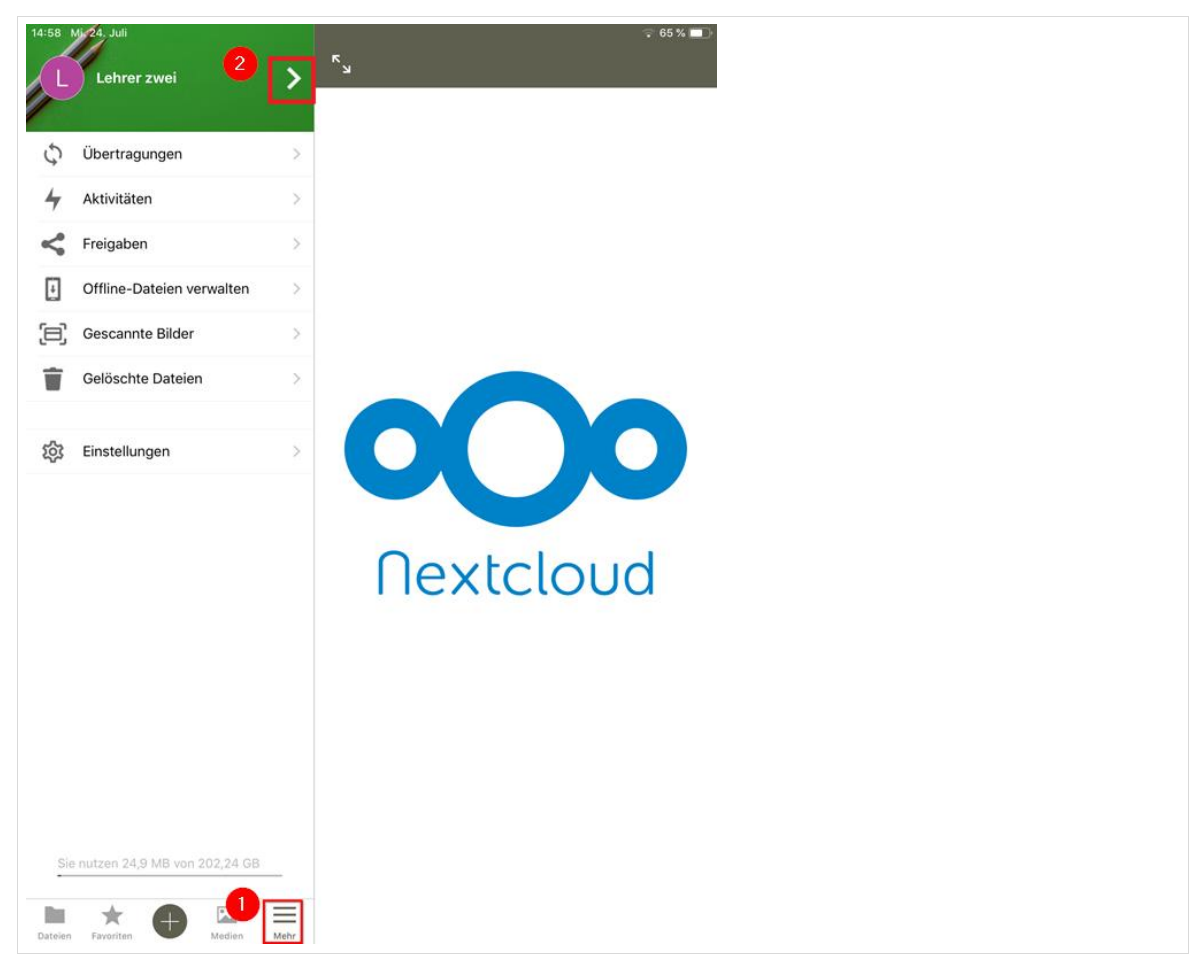

Gehen Sie zum Abmelden auf Mehr (<sup>0</sup>) und tippen Sie auf den Pfeil (<sup>2</sup>).

*Abb. 10: Nextcloud-App: Abmelden*

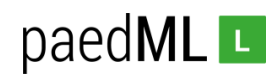

Tippen Sie auf *Konto löschen* und bestätigen Sie den Löschvorgang:

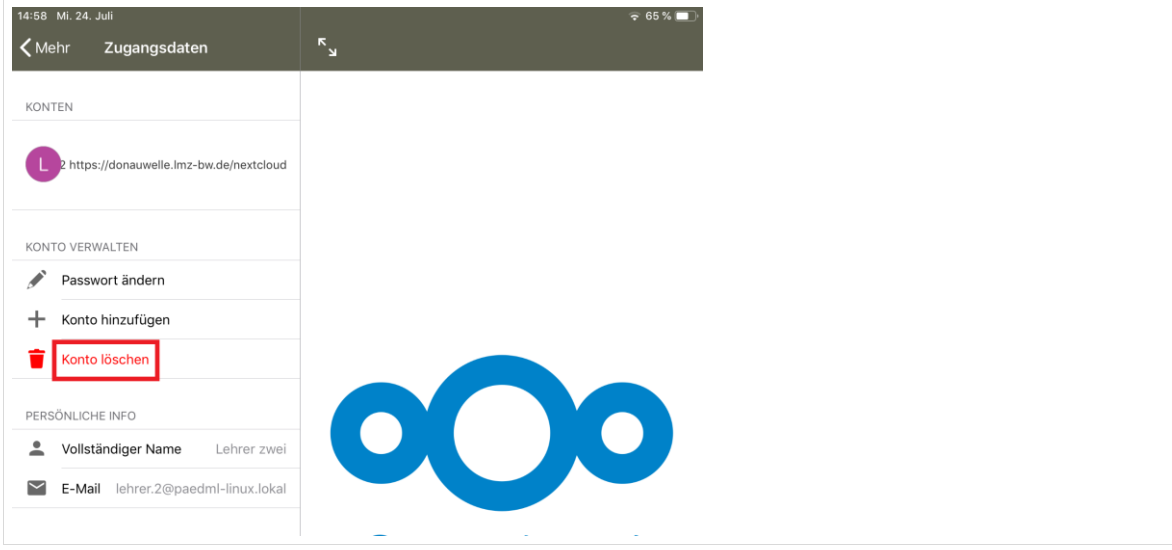

*Abb. 11: Nextcloud-App: Konto löschen*

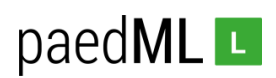

## <span id="page-10-0"></span>1.3 Zugriff auf Nextcloud unter Android

Das Vorgehen bei der Verwendung der Android (4+)-Variante der Nextcloud-App entspricht im Wesentlichen dem oben beschriebenen Vorgehen bei der iOS-Variante.

Installieren Sie die Nextcloud-App aus dem Play-Store auf Ihr Tablet. Bei zentral verwalteten Geräten geschieht dies über das an Ihrer Schule eingesetzte MDM.

Tippen Sie auf das Symbol der Nextcloud-App.

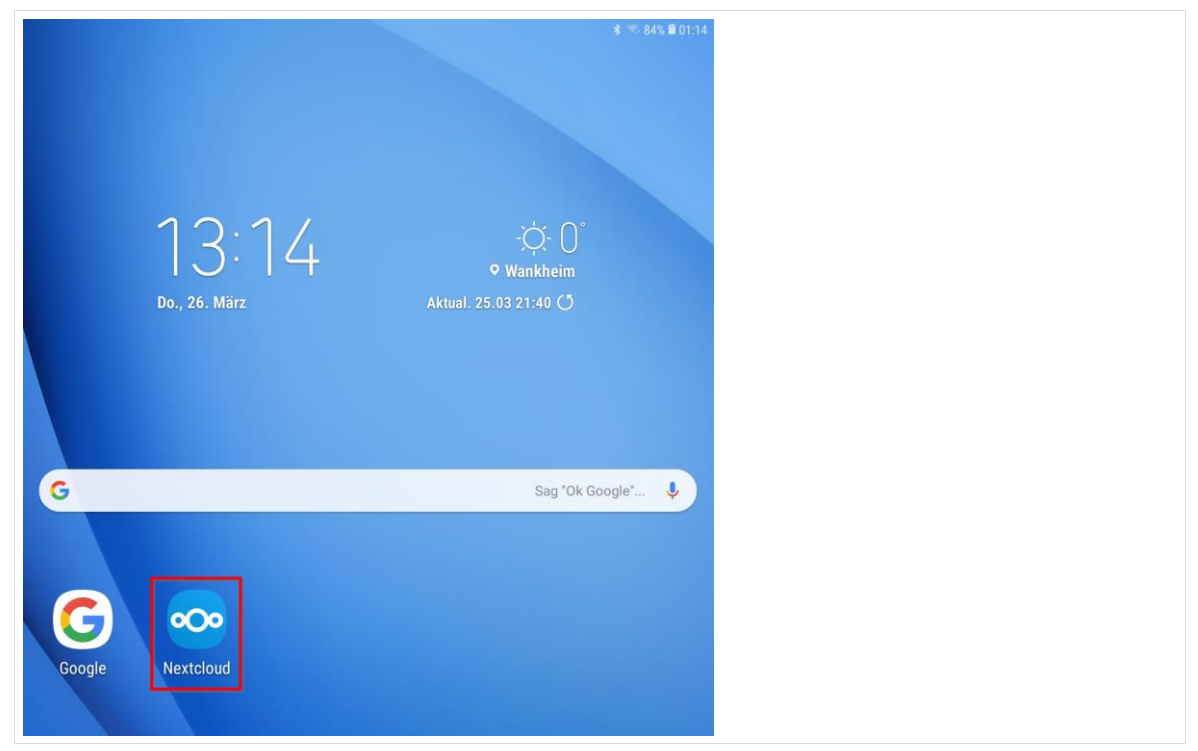

*Abb. 12: Nextcloud-App: Starten*

Geben Sie anschließend die vollständige Adresse Ihrer *Nextcloud* ein:

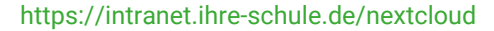

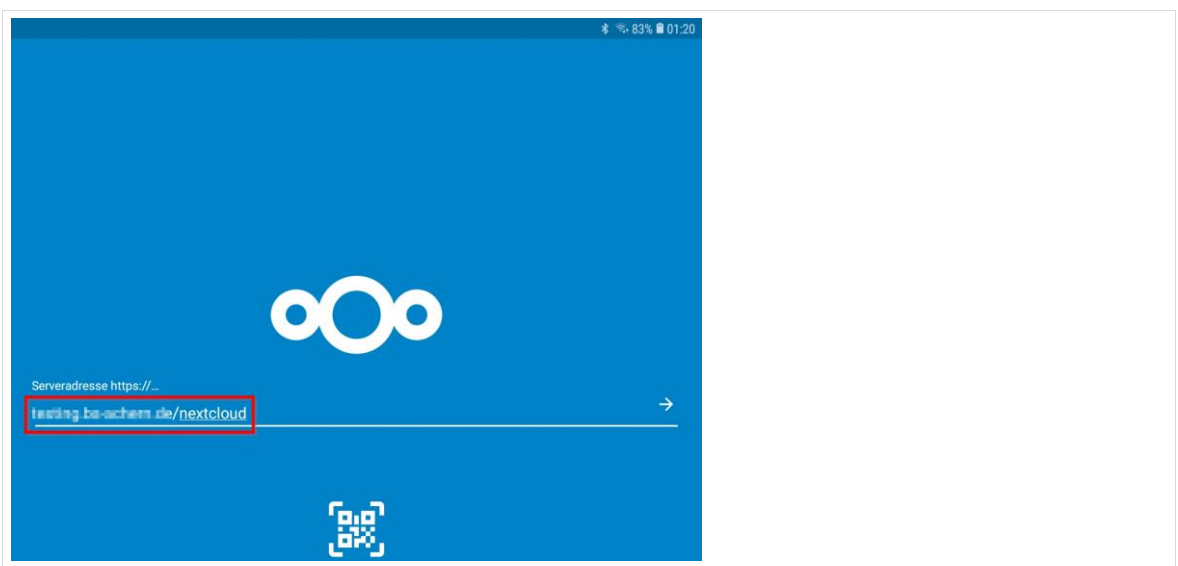

*Abb. 13: Nextcloud-App: Adresse des Servers eintragen.*

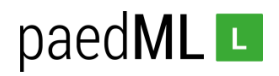

Gehen Sie auf "Anmelden":

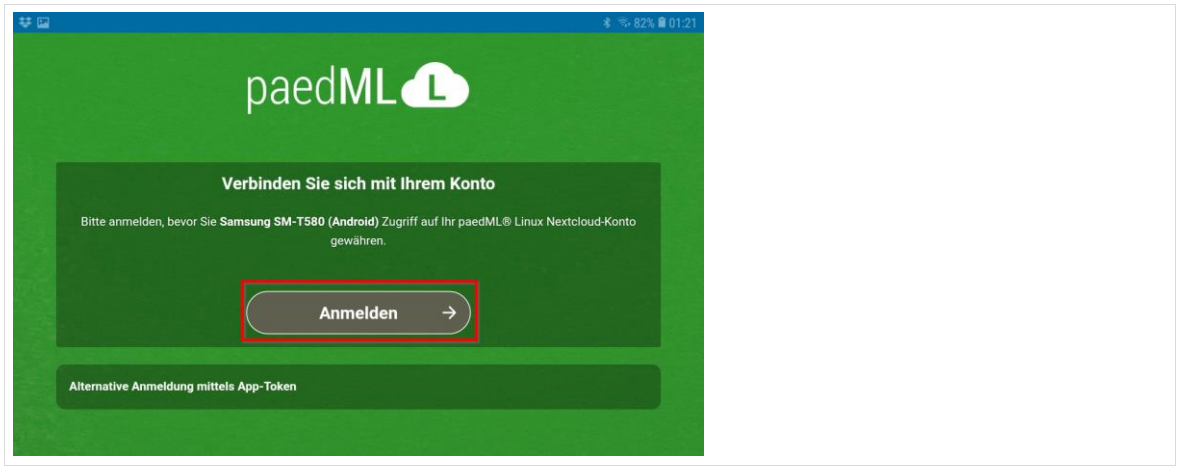

*Abb. 14: Nextcloud-App: Anmelden*

Melden Sie sich mit Ihren Zugangsdaten aus der *paedML Linux* oder *GS* an:

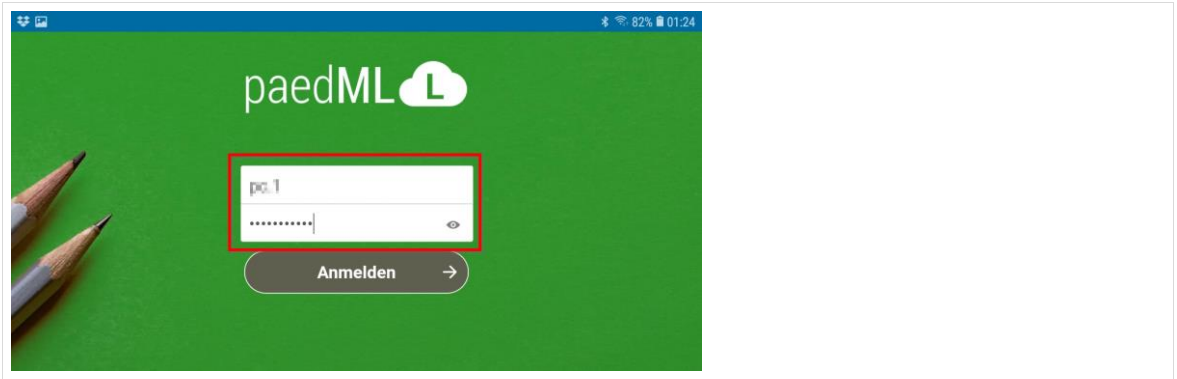

*Abb. 15: Nextcloud-App: Benutzernamen und Passwort*

Berühren Sie "Zugriff gewähren":

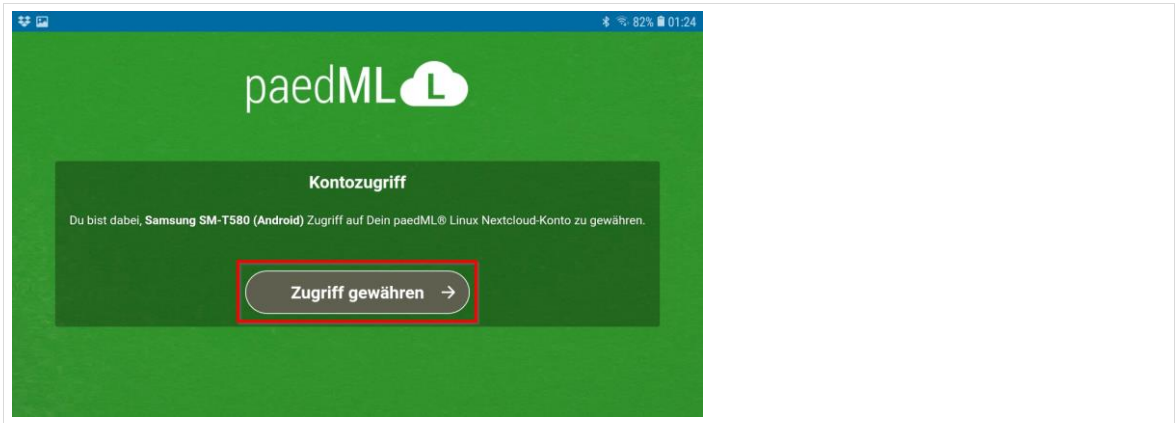

*Abb. 16: Nextcloud-App: Zugriff gewähren*

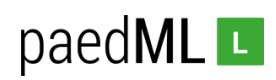

Nach dem Anmelden erscheinen die in Ihrer *Nextcloud* gespeicherten Dateien:

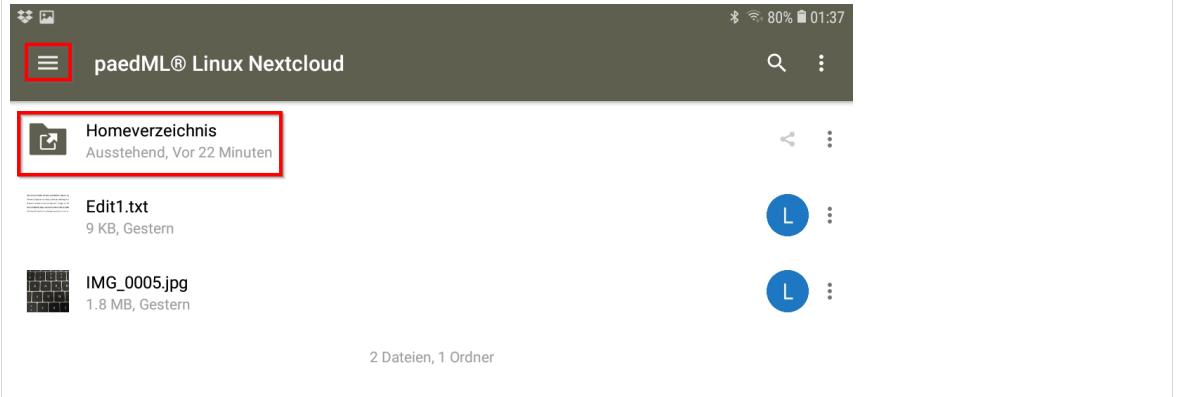

*Abb. 17: Nextcloud-App: Dateien*

Nextcloud erscheint nun auch als Speicherort in anderen Apps, zum Beispiel in der Kamera-App. In Kapitel 3.1 wird eine mögliche Anwendung dieser Funktionalität im Rahmen eines Unterricht-Projekts beschrieben.

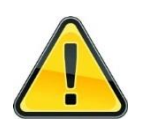

**Die Anmeldedaten bleiben auch nach einem Neustart der Nextcloud-App erhalten. Der Benutzer muss sich explizit – wie folgt beschrieben – abmelden. Ein einfaches Schließen der App reicht nicht aus.** 

Wie bei vielen Apps für Android kommt das Abmelden einem Löschen des Kontos gleich. Grund für dieses Komplizierte Vorgehen ist die Konzeption eines Android-Gerätes als persönliches Gerät eines Nutzers. Im schulischen Zusammenhang kommt es jedoch häufig vor, dass mehrere Benutzer an einem Tablet arbeiten. In diesem Fall ist ein Abmelden von der Nextcloud aus Datenschutzgründen zwingend erforderlich.

Tippen Sie zum Abmelden auf die drei Striche (siehe Abb. 17) und folgen Sie dem Pfeil nach unten.

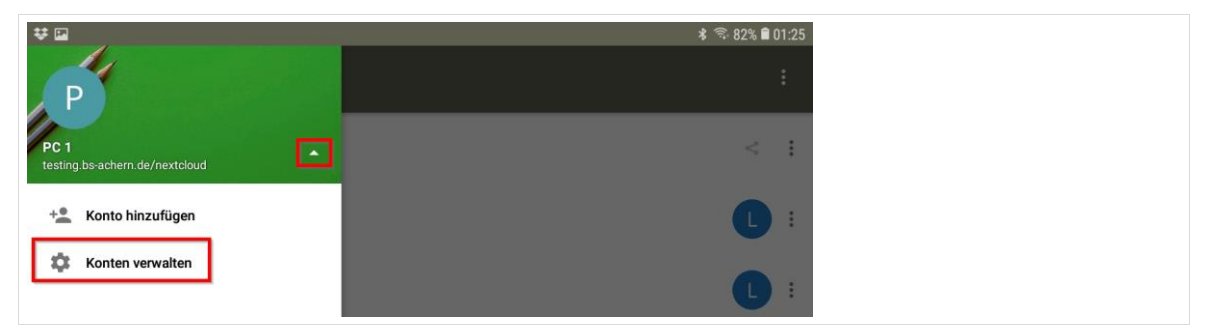

*Abb. 18: Nextcloud-App: Abmelden*

Tippen Sie auf *Konto verwalten* und wählen Sie im folgenden Fenster Ihr Konto aus.

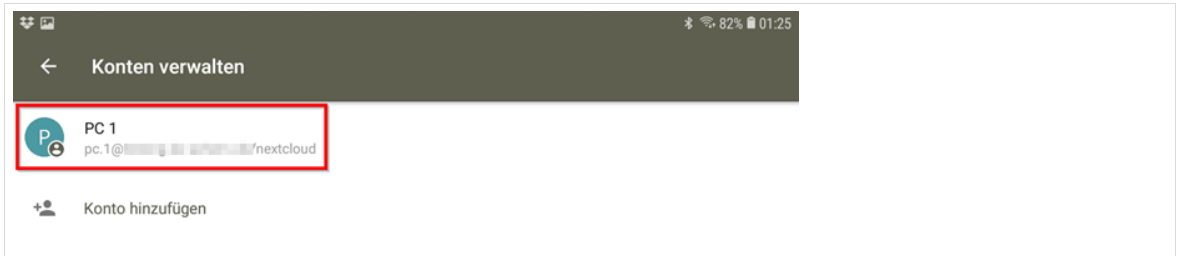

*Abb. 19: Nextcloud-App: Konto wählen*

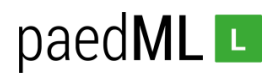

Nun können Sie auf *Benutzerkonto löschen* tippen.

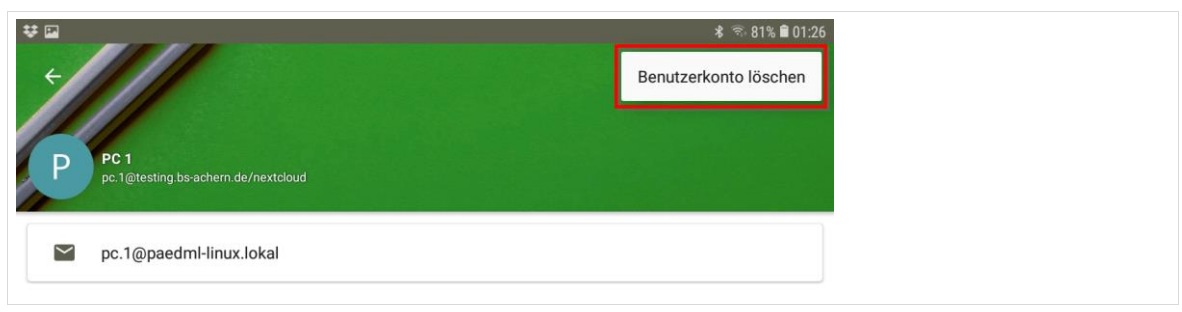

<span id="page-13-0"></span>*Abb. 20: Nextcloud-App: Konto löschen*

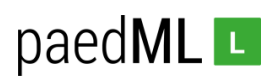

## 2 Dateien mit Nextcloud verwalten

Die folgende Beschreibung bezieht sich auf die Verwaltung von Dateien mithilfe des Browserzugriffs auf die *Nextcloud* am Beispiel *Chrome*.

## <span id="page-14-0"></span>2.1 Das Homeverzeichnis der paedML in der Nextcloud

Melden Sie sich als Benutzer an Ihrer *Nextcloud* an. Das *Homeverzeichnis* der *paedML Linux* oder *GS* erscheint.

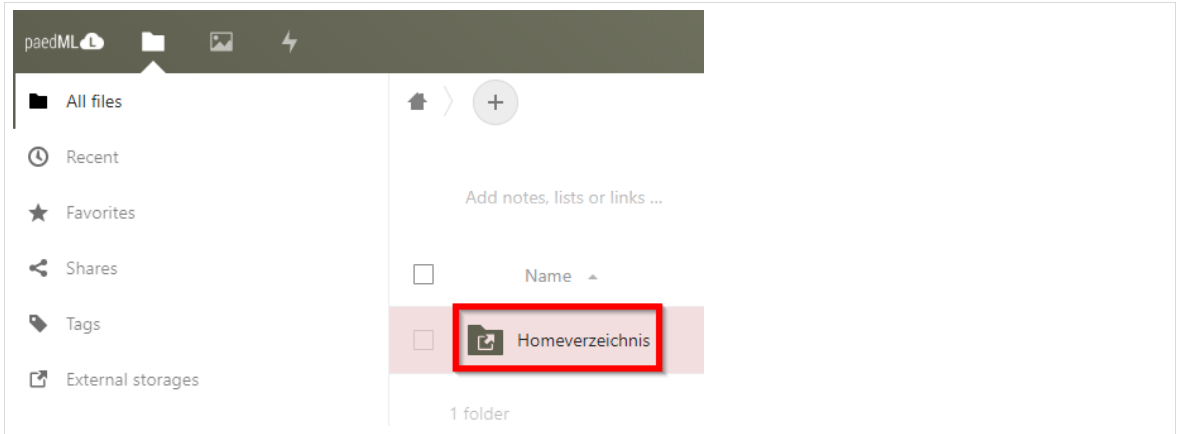

*Abb. 21: Übersichtseite der Nextcloud*

Klicken Sie auf das *Homeverzeichnis*. Beim ersten Mal werden Sie aufgefordert Ihren Benutzernamen und das zugehörige Passwort der paedML Linux oder *GS* einzugeben (<sup>0</sup>) und zu speichern (<sup>0</sup>).

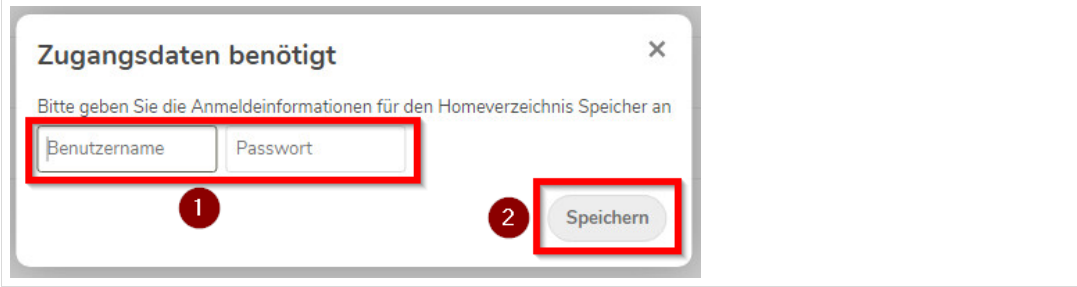

*Abb. 22: Zugangsdaten für Homeverzeichnis der paedML Linux oder GS*

Nach Eingabe der Zugangsdaten erscheinen die im *Homeverzeichnis* liegenden Verzeichnisse:

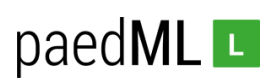

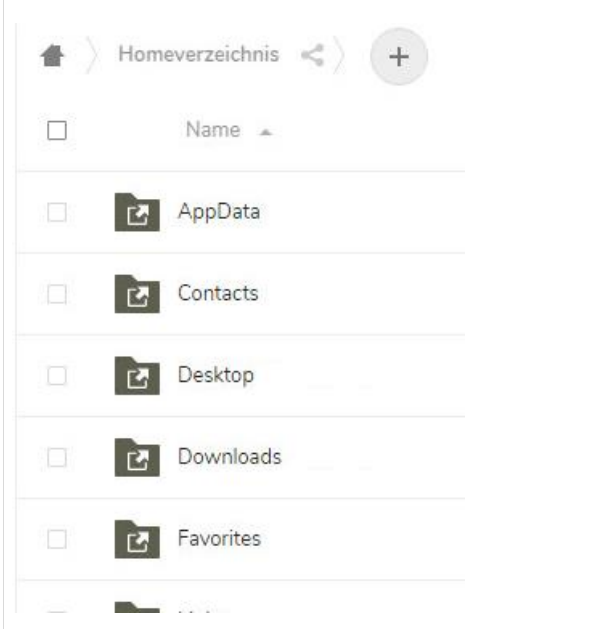

*Abb. 23: Homeverzeichnis der paedML Linux oder GS: Verzeichnisse*

## <span id="page-15-0"></span>2.2 Dateien hochladen und neue Ordner anlegen

Klicken Sie auf das +-Symbol (<sup>0</sup>). Sie haben nun die Möglichkeit Dateien hochzuladen (<sup>2</sup>), Verzeichnisse ( $\Theta$ ) und Textdateien ( $\Theta$ ) anzulegen. Zum Hochladen einer Datei klicken Sie auf die entsprechende Schaltfläche (<sup>2</sup>).

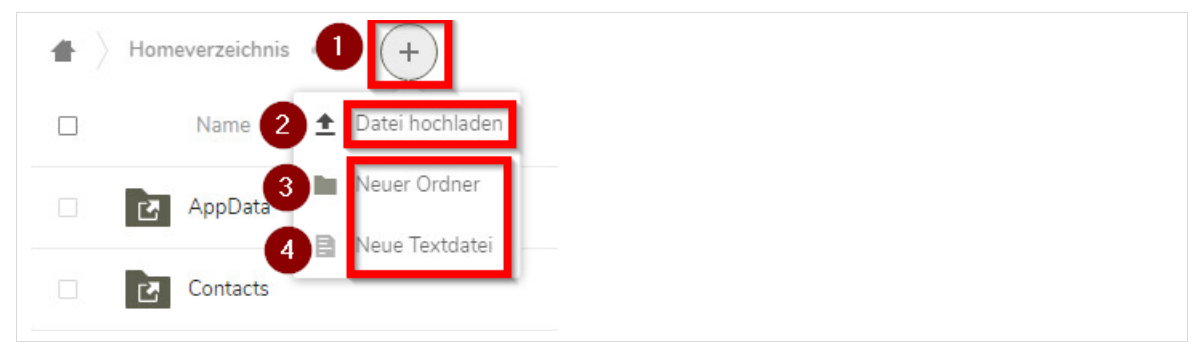

*Abb. 24: Nextcloud: +-Symbol*

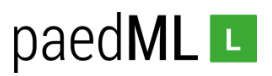

Im folgenden Fenster kann die Datei, die hochgeladen werden soll, ausgewählt werden (<sup>O</sup>). Mit "Öffnen" (<sup>2</sup>) wird die ausgewählte Datei hochgeladen.

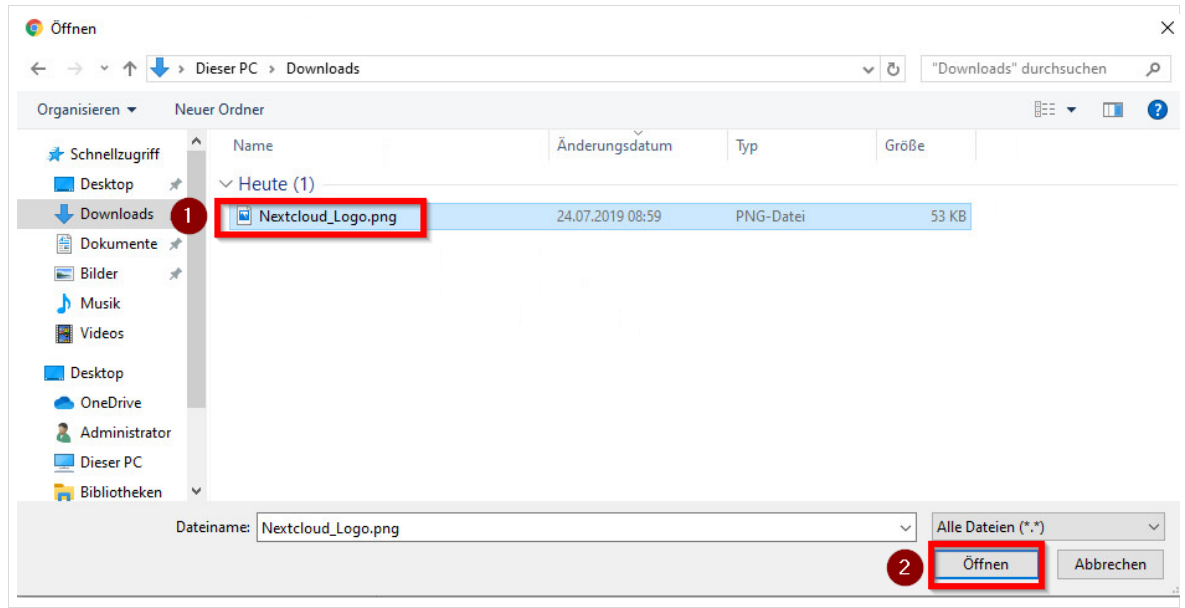

Je nach Größe der Datei und Internetgeschwindigkeit kann dieser Prozess auch länger dauern.

*Abb. 25: Nextcloud: Datei hochladen*

Nach erfolgreichem Hochladen erscheint die Datei in der *Nextcloud*:

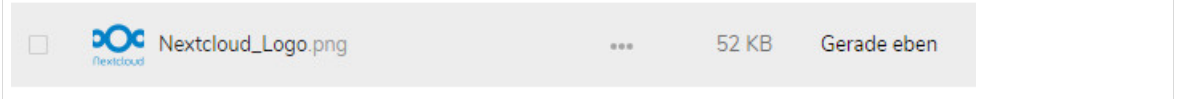

*Abb. 26: Nextcloud: Datei erfolgreich hochgeladen*

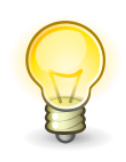

Dateien werden nicht in der Nextcloud, sondern im Homeverzeichnis auf dem paedML Linux und GS Server gespeichert. Entscheidend für das vorhandene Datenvolumen ist damit der Speicher des Servers. Dieser sollte dringend beobachtet werden.

Insbesondere sollte vermieden werden, dass große Datenmengen hochgeladen werden.

*Beispiel mit 800 Schülern und 60 Lehrern: Bei nur einem Gigabyte Daten pro Benutzer würden 860 GB benötigt. Dies würde schon bei vielen an Schulen eingesetzten Servern zu Speicherproblemen führen. Hier muss insbesondere auf Unterschiede zu kommerziellen Cloud-Anbietern hingewiesen werden, die oft zwischen 1 und 2 Terabyte pro Benutzer zur Verfügung stellen.*

#### <span id="page-16-0"></span>2.3 Dateien herunterladen und löschen

Häufig wird es im Schulalltag notwendig, Dateien, insbesondere solche, die von anderen Benutzern geteilt wurden, herunterzuladen. Auch das Löschen von Dateien ist in Nextcloud selbstverständlich möglich. Navigieren Sie im Bereich *Alle Dateien* zur Datei, die Sie löschen oder herunterladen möchten.

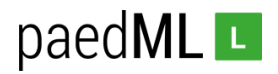

#### Klicken Sie auf die drei Punkte.

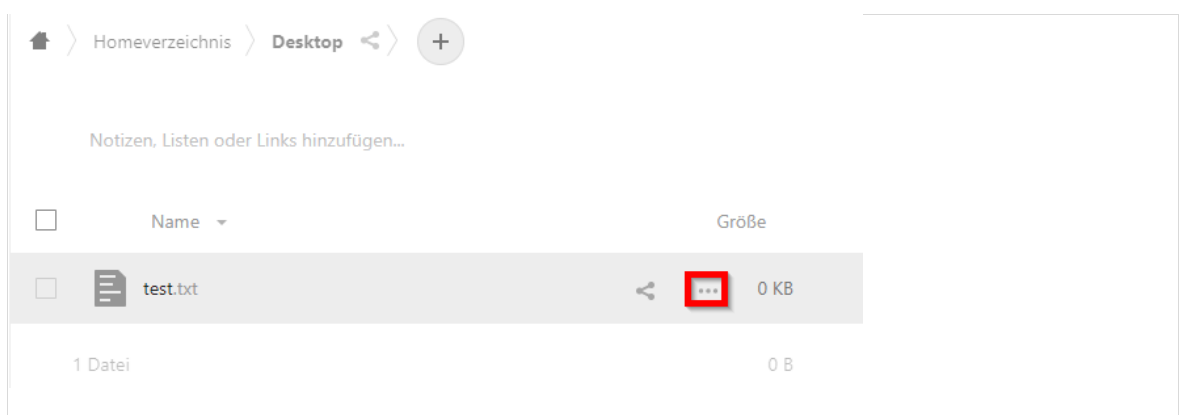

*Abb. 27: Nextcloud: Datei herunterladen und löschen*

Es öffnet sich ein Menü mit den Punkten *Herunterladen* und *Datei löschen*.

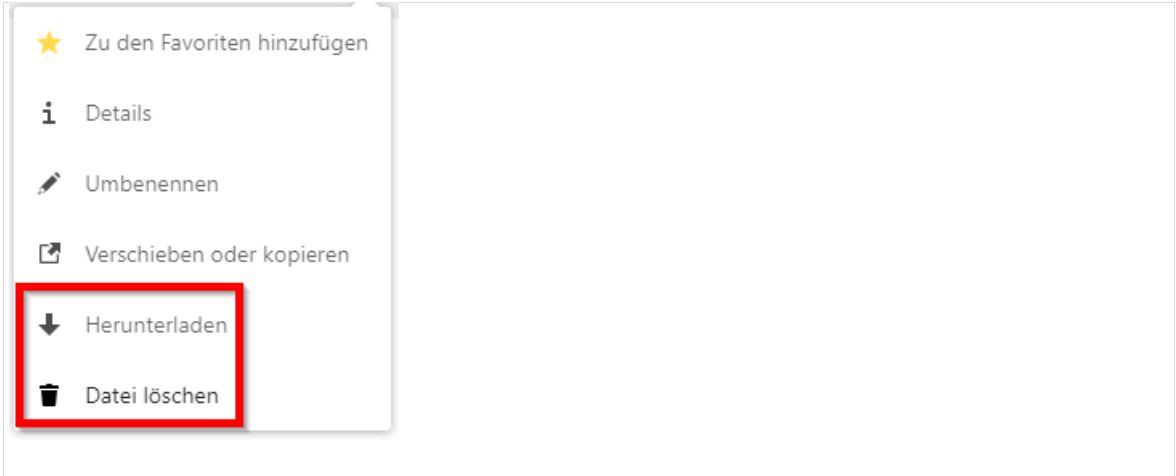

<span id="page-17-0"></span>*Abb. 28: Nextcloud: Datei herunterladen und löschen*

## 2.4 Dateien teilen

Eine wesentliche Funktion der Nextcloud ist das Teilen von Dateien mit einzelnen Benutzern, seien es Schüler oder Lehrer. Die Datei test.txt soll mit dem Benutzer Lehrer Eins geteilt werden. Navigieren Sie zur betreffenden Datei und klicken Sie auf das Teilen-Symbol.

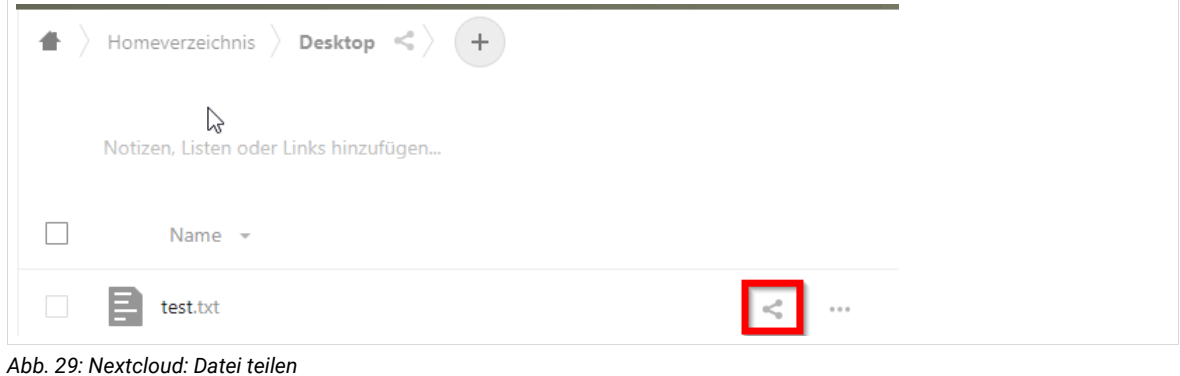

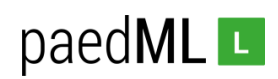

Wählen Sie den Benutzer, mit dem Sie teilen möchten, hier *Lehrer Eins*.

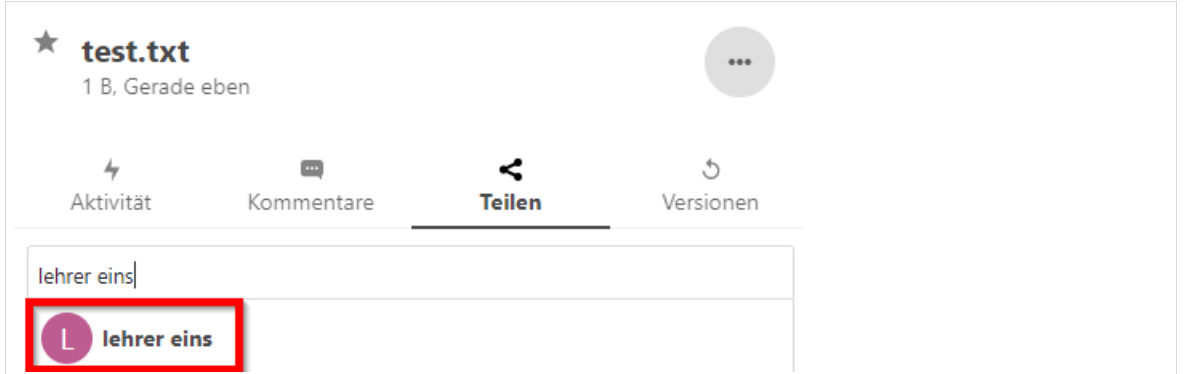

*Abb. 30: Nextcloud: Benutzer auswählen*

Bei dem Benutzer, mit dem die Datei geteilt wurde, erscheint diese nun im Bereich *Freigaben*.

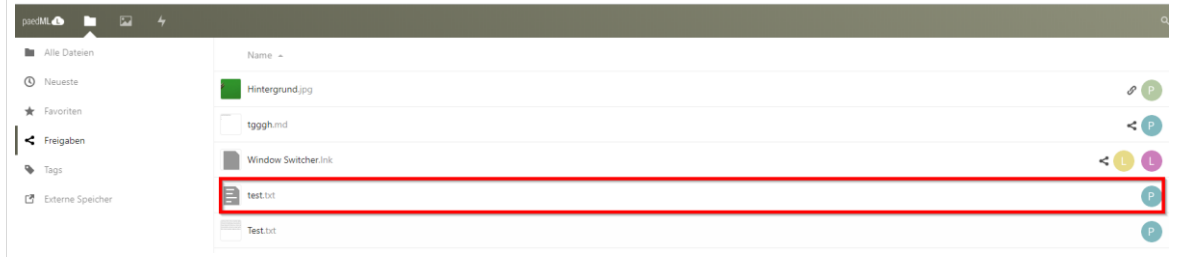

*Abb. 31: Nextcloud: Sicht des Benutzers, mit dem geteilt wurde*

Die Nextcloud übernimmt neben den Benutzern auch die Klassen aus der *paedML Linux* und *GS*. Damit können Dateien auch mit Klassen getauscht werden. Geben Sie dazu statt dem Benutzernamen eines Benutzers die Klasse mit vorangestelltem *schule-* ein. Bitte beachten Sie, dass Lehrer der Klasse vorher über die Schulkonsole zugeteilt werden müssen.

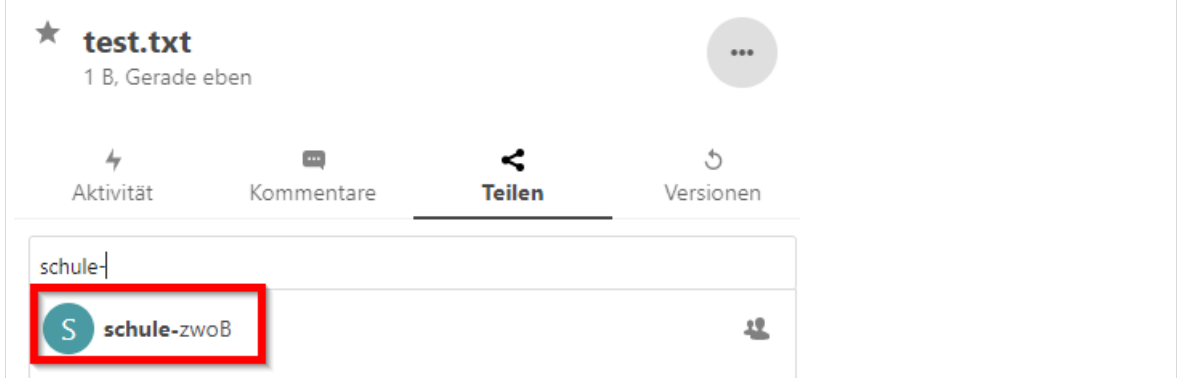

*Abb. 32: Nextcloud: Teilen mit Klasse*

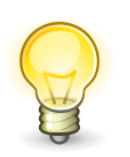

Bei der Benutzung von Tablets (Siehe HowTo *"Integration von iOS Tablets"*) in der *paedML Linux* und *GS* ergänzt diese Funktion die Austeilen-Funktionen der Schulkonsole für Windows-Geräte.

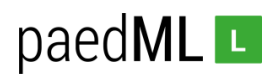

# <span id="page-19-0"></span>3 Mit Nextcloud arbeiten

An den zwei folgenden Beispielen soll gezeigt werden, wie Nextcloud bei der Unterrichtsvor- und Nachbereitung unter Verwendung verschiedener Endgeräteklassen eingesetzt werden kann.

Die beschriebenen Szenarien sind nicht als methodische oder gar didaktische Handlungsanleitung zu verstehen. Sie sollen lediglich die technisch-organisatorischen Möglichkeiten der Nextcloud in der paedML Linux und GS zeigen.

Auch vor dem Hintergrund der Corona-Krise und der damit verbundenen Digitalisierung von Schüler-Heimarbeitsplätzen konzentrieren sich die Beispiele auf das Zusammenwirken von schuleigenen und privaten Geräten.

## <span id="page-19-1"></span>3.1 Der Rechercheauftrag

Die Schüler erhalten von der Lehrkraft einen Rechercheauftrag in digitaler Form, den diese bereits vom heimischen Arbeitsplatz aus über *Nextcloud* im Schulnetz bereitstellt und mit den Schülern teilt. Anschließend bearbeiten die Schüler den Arbeitsauftrag im Unterricht und zu Hause. Die Abgabe der Lösungen des Arbeitsauftrages erfolgt digital über die *Nextcloud*.

## <span id="page-19-2"></span>3.1.1 Der Arbeitsauftrag wird ausgeteilt

Die Lehrkraft erstellt am heimischen Windows 10 Gerät einen Arbeitsauftrag. Sie bereitet die Lernumgebung in der *Nextcloud* vor und lädt den Arbeitsauftrag hoch.

Melden Sie sich dazu an der *Nextcloud* an. Navigieren Sie in Ihr Homeverzeichnis und erstellen Sie dort ein dem Projekt zuordenbares Verzeichnis. Hier wird in der Klasse 4b nach Dinosauriern recherchiert. Wählen Sie *+* und *Neuer Ordner*.

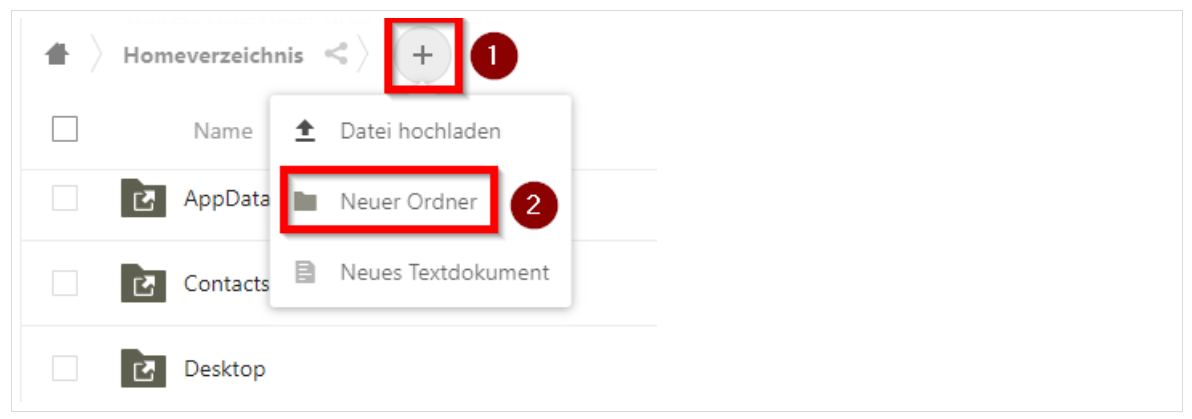

*Abb. 33: Vorbereitung Arbeitsauftrag*

#### Es wird ein Ordner *Dino 4b* erstellt.

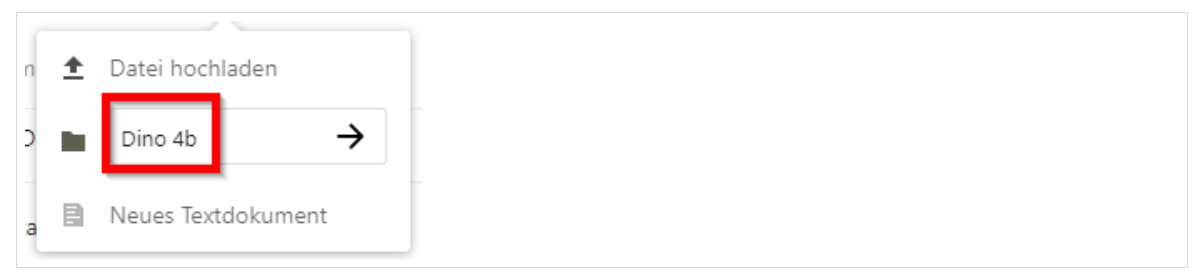

*Abb. 34: Vorbereitung Arbeitsauftrag*

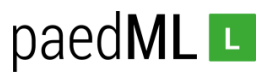

In diesen wird der Arbeitsauftrag *AA\_Dinosaurier.txt* hochgeladen und anschließend mit der Klasse 4b geteilt. Denken Sie daran nach *schule-4b* zu suchen.

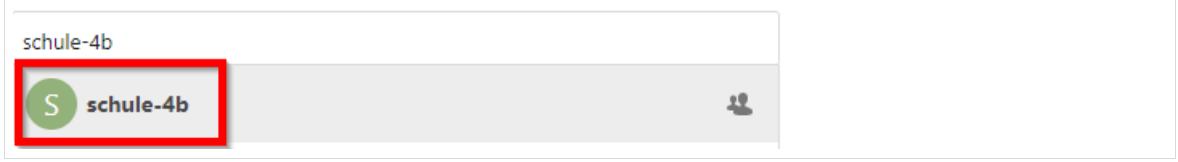

*Abb. 35: Arbeitsauftrag teilen*

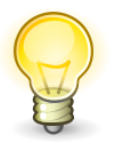

**Der Lehrer muss gemäß dem Administratorhandbuch der Klasse zugeteilt sein, mit der Dokumente geteilt werden.**

## <span id="page-20-0"></span>3.1.2 Der Arbeitsauftrag wird bearbeitet

Bei den Schülern erscheint der Arbeitsauftrag nun in *Freigaben* | *Ausstehende Freigaben*. Der Schüler kann dort die Freigabe akzeptieren oder ablehnen.

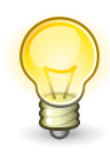

**In der** *Nextcloud* **ist der Schüler ein mündiger Nutzer. Er sieht, von wem die Freigabe kommt und kann diese auch ablehnen.** 

**Einen möglichen Missbrauch einer solchen Funktion (genauso wie jeden anderen Missbrauch von** *Nextcloud***) muss die Schule z. B. über eine Nutzugsordnung ausschließen.** 

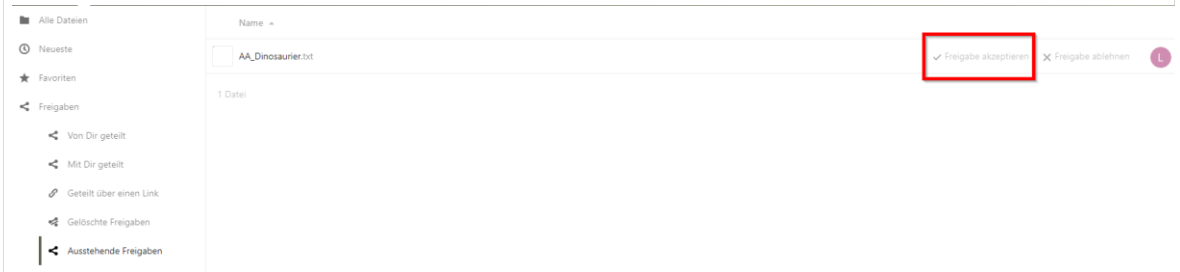

*Abb. 36: Freigabe akzeptieren*

Nach dem Akzeptieren erscheint die Datei in Freigaben und kann nun vom Schüler gelesen werden.

Die Schüler bearbeiten nun den Arbeitsauftrag im Unterricht. Die Schüler speichern ihre Ergebnisse in ihrem Homeverzeichnis der paedML Linux und GS unter dem Dateinamen *Dino\_Lösung.txt*.

Zu Hause soll der Arbeitsauftrag weiterbearbeitet werden. In unserem Beispiel verfügt der Schüler über ein eigenes iPad. Mit diesem meldet er sich gemäß Kapitel 1 bei der *Nextcloud* an.

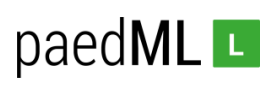

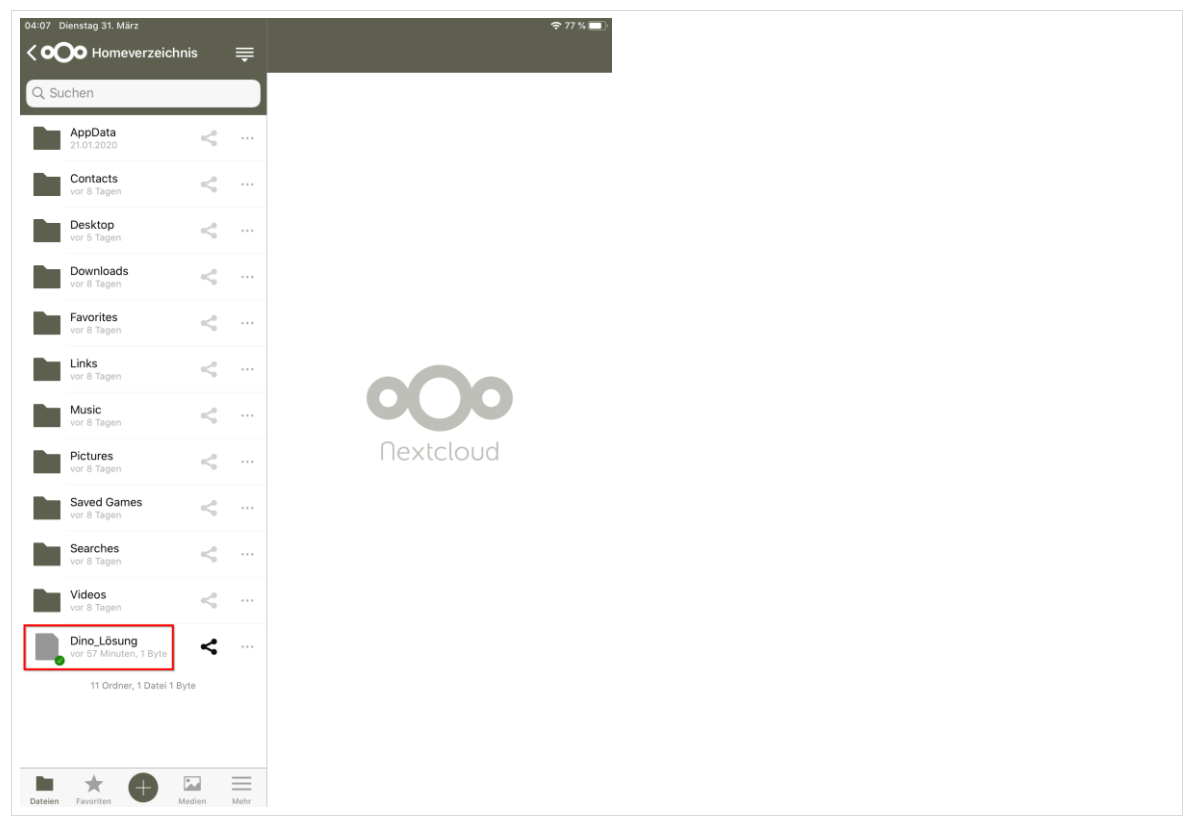

*Abb. 37: Datei weiterbearbeiten*

Das Bearbeiten von Dateien auf dem iPad ist nicht Bestandteil dieser Anleitung.

Die Nextcloud-App erscheint als Speicherort auf dem iPad. In Einzelfällen muss getestet werden, wie Dateien in einer App geöffnet werden können. Eventuell ist ein Herunterladen der Datei und später wieder ein Hochladen nötig.

In unserem Beispiel bearbeitet der Schüler die Datei *Dino\_Lösung.txt* mithilfe eines Texteditors.

## <span id="page-21-0"></span>3.1.3 Die Lösungen werden abgegeben

Der Schüler hat nun die Lösung fertig gestellt und kann die Datei *Dino\_Lösung.txt* mit seinem Lehrer teilen.

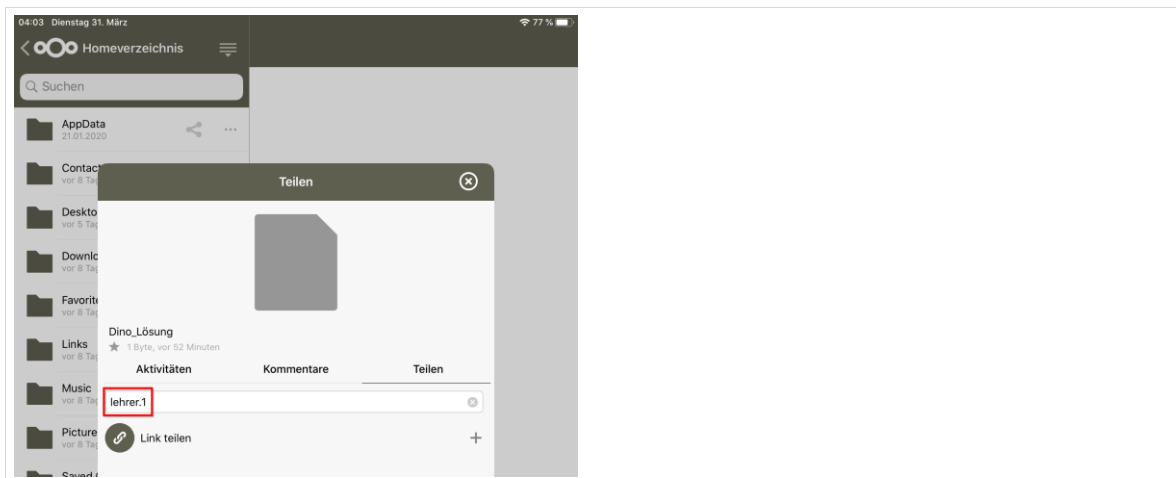

Dazu tippt er auf das Teilen-Symbol und trägt den Namen seines Lehrers, hier *lehrer.1*, ein.

*Abb. 38: Datei wird mit Lehrer geteilt.*

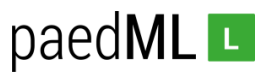

Die Lehrkraft kann nun die Datei unter *Freigaben | Mit Ihnen geteilt erkennen* (<sup>0</sup>). Er erkennt bei jeder Datei, von welchem Schüler diese stammt (<sup>2</sup>) und wann sie abgegeben wurde (<sup>3</sup>).

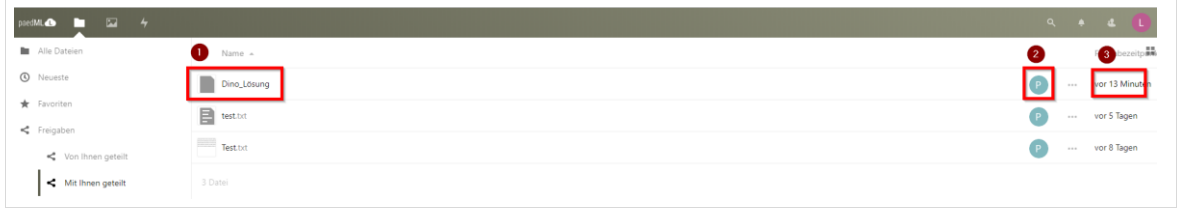

Abb. 39: Datei wird mit Lehrer geteilt.

## <span id="page-22-0"></span>3.2 Das Foto-Projekt

Schüler erstellen im Rahmen des Kunstunterrichts mit schuleigenen Android-Tablets Fotos. Sie sichern diese über *Nextcloud* in ihren jeweiligen Homeverzeichnissen. Zu Hause bearbeiten die Schüler die Fotos von ihren eigenen Endgeräten aus. Die Schüler geben die bearbeiteten Bilder anschließend in digitaler Form ab.

Die Schüler erstellen Bilder und sichern diese über die *Nextcloud-App* in ihrem Homeverzeichnis. Damit wird insbesondere verhindert, dass Dritte Zugriff auf die Bilder der Schüler haben. Dazu müssen die lokal gespeicherten Bilddateien nach dem Sichern noch vom Tablet gelöscht werden.

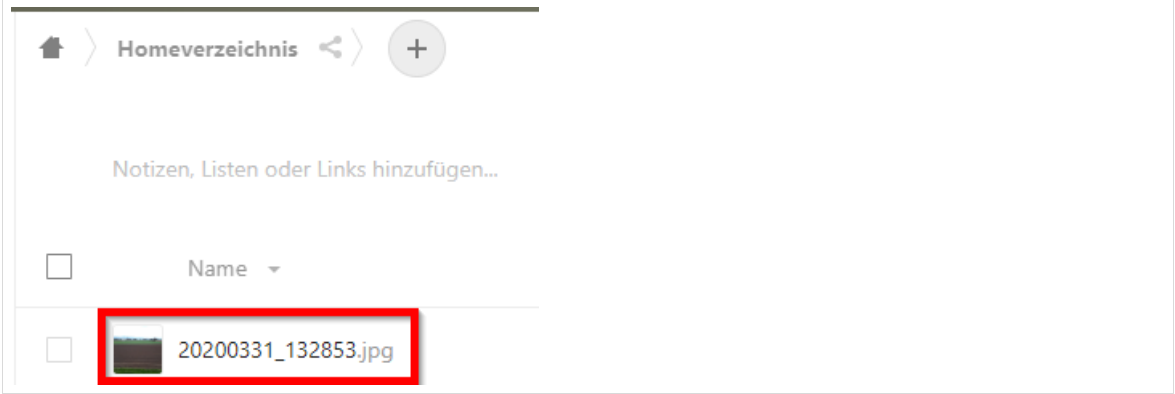

*Abb. 40: Bild wird im Homeverzeichnis gesichert.* 

Zu Hause bearbeiten die Schüler die Fotos.

Nach erfolgter Bearbeitung teilen die Schüler die Fotos mit Ihrem Lehrer.

**Landesmedienzentrum Baden-Württemberg (LMZ) Support Netz Rotenbergstraße 111**

**70190 Stuttgart**

© Landesmedienzentrum Baden-Württemberg, 2020

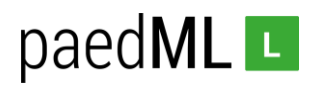

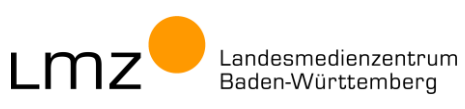